# **EVENT MANAGER UTILITY FOR ULTRAMATRIX-REMOTE AND ULTRAMATRIX KVM SWITCHES**

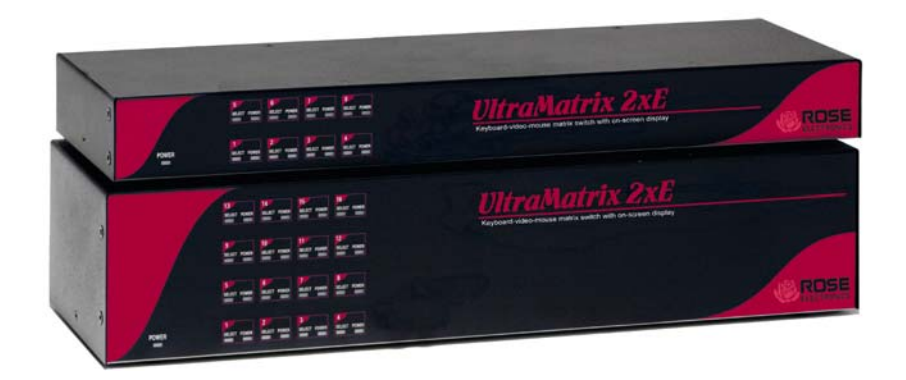

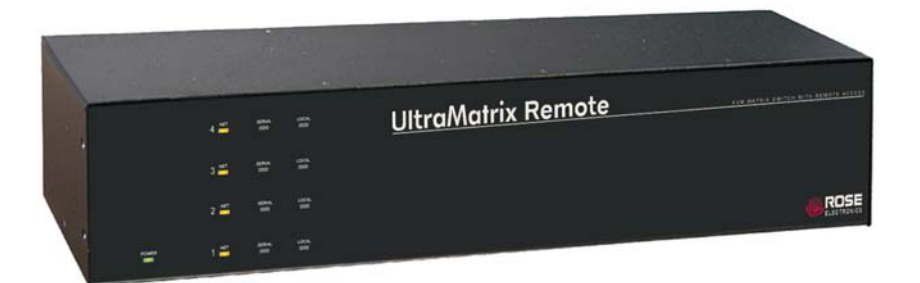

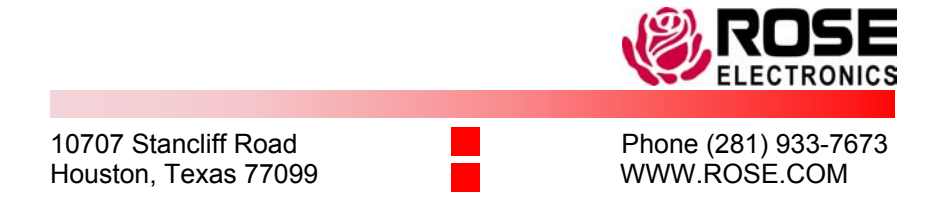

Rose Electronics warrants the UltraMatrix™ to be in good working order for one year from the date of purchase from Rose Electronics or an authorized dealer. Should this product fail to be in good working order at any time during this one-year warranty period, Rose Electronics will, at its option, repair or replace the Unit as set forth below. Repair parts and replacement Units will be either reconditioned or new. All replaced parts become the property of Rose Electronics. This limited warranty does not include service to repair damage to the Unit resulting from accident, disaster, abuse, or unauthorized modification of the Unit, including static discharge and power surges.

Limited Warranty service may be obtained by delivering this Unit during the one-year warranty period to Rose Electronics or an authorized repair center providing a proof of purchase date. If this Unit is delivered by mail, you agree to insure the Unit or assume the risk of loss or damage in transit, to prepay shipping charges to the warranty service location, and to use the original shipping container or its equivalent. You must call for a return authorization number first. Under no circumstances will a Unit be accepted without a return authorization number. Contact an authorized repair center or Rose Electronics for further information.

ALL EXPRESS AND IMPLIED WARRANTIES FOR THIS PRODUCT INCLUDING THE WARRANTIES OF MERCHANTABILITY AND FITNESS FOR A PARTICULAR PURPOSE, ARE LIMITED IN DURATION TO A PERIOD OF ONE YEAR FROM THE DATE OF PURCHASE, AND NO WARRANTIES, WHETHER EXPRESS OR IMPLIED, WILL APPLY AFTER THIS PERIOD. SOME STATES DO NOT ALLOW LIMITATIONS ON HOW LONG AN IMPLIED WARRANTY LASTS, SO THE ABOVE LIMITATION MAY NOT APPLY TO YOU.

IF THIS PRODUCT IS NOT IN GOOD WORKING ORDER AS WARRANTIED ABOVE, YOUR SOLE REMEDY SHALL BE REPLACEMENT OR REPAIR AS PROVIDED ABOVE. IN NO EVENT WILL ROSE ELECTRONICS BE LIABLE TO YOU FOR ANY DAMAGES INCLUDING ANY LOST PROFITS, LOST SAVINGS OR OTHER INCIDENTAL OR CONSEQUENTIAL DAMAGES ARISING OUT OF THE USE OF OR THE INABILITY TO USE SUCH PRODUCT, EVEN IF ROSE ELECTRONICS OR AN AUTHORIZED DEALER HAS BEEN ADVISED OF THE POSSIBILITY OF SUCH DAMAGES, OR FOR ANY CLAIM BY ANY OTHER PARTY.

SOME STATES DO NOT ALLOW THE EXCLUSION OR LIMITATION OF INCIDENTAL OR CONSEQUENTIAL DAMAGES FOR CONSUMER PRODUCTS, SO THE ABOVE MAY NOT APPLY TO YOU. THIS WARRANTY GIVES YOU SPECIFIC LEGAL RIGHTS AND YOU MAY ALSO HAVE OTHER RIGHTS WHICH MAY VARY FROM STATE TO STATE.

NOTE: This equipment has been tested and found to comply with the limits for a Class A digital device, pursuant to Part 15 of the FCC Rules. These limits are designed to provide reasonable protection against harmful interference when the equipment is operated in a commercial environment. This equipment generates, uses, and can radiate radio frequency energy and, if not installed and used in accordance with the instruction manual, may cause harmful interference to radio communications. Operation of this equipment in a residential area is likely to cause harmful interference in which case the user will be required to correct the interference at his own expense.

IBM ®, AT, and PS/2 are trademarks of International Business Machines Corp. Microsoft ® and Microsoft Windows™ are registered trademarks of Microsoft Corp. Apple, Macintosh, and ADB are trademarks of Apple Computer, Inc. Sun is a registered trademark of Sun MicroSystems Inc.

Any other trademarks mentioned in this manual are acknowledged to be the property of the trademark owner.

#### **FEDERAL COMMUNICATIONS COMMISSION AND INDUSTRY CANADA RADIO-FREQUENCY INTERFERENCE STATEMENTS**

This equipment generates, uses, and can radiate radio frequency energy and if not installed and used properly, that is, in strict accordance with the manufacturer's instructions, may cause interference to radio communication. It has been tested and found to comply with the limits for a Class B digital device in accordance with the specifications of Part 15 of FCC rules, which are designed to provide reasonable protection against such interference when the equipment is operated in a commercial environment. Operation of this equipment in a residential area is likely to cause interference, in which case the user at his own expense will be required to take whatever measures may be necessary to correct the interference.

Changes or modifications not expressly approved by the party responsible for compliance could void the user's authority to operate the equipment. This digital apparatus does not exceed the Class A limits for radio noise regulation of industry Canada.

Le présent appareil numérique n'émet pas de bruits radioélectriques dépassant les limites applicables aux appareils numériques de la classe A prescrites dans le Règlement sur le brouillage radioélectrique publié par Industrie Canada.

## **EUROPEAN UNION DECLARATION OF CONFORMITY ACCORDING TO COUNCIL DIRECTIVE 89/336EEC**

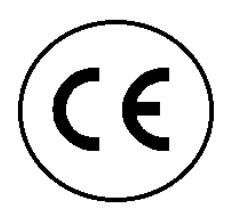

This equipment is in conformity with the requirements of the European EMC directive 89/336/EEC in respect of: EN55022: (Class B) EN50082-1 / EN60555-2, and The Low Voltage Directive.

#### **Introduction**

The Rose Electronics Matrix Event Manager Utility runs on UltraMatrix and UltraMatrix Remote (Multiplatform) KVM Switches.

The Event Manager is designed to "capture events" from the Matrix switch and to output these events as a text file, or as a managed data file (Excel) for viewing, printing or database storage.

#### **KVM System Requirements:**

UltraMatrix Multiplatform KVM Switch (E-Series or X-Series) and UltraMatrix Remote Multiplatform "KVM Access-Over-IP" Switch with revision of MXP25A firmware installed.

## **Event Manager System Requirements:**

The *MatrixLog.exe* file should be installed on a standalone PC or notebook computer, Windows 2000 or Windows XP compliant. The PC/Notebook must be equipped with a standard serial port (DB9 or RJ45 interface).

Successful running of the Event Manager requires 2 steps to be performed

- 1. Configure the Event Manager feature in the Matrix Switch.
- 2. Run the Event Manager on a PC to capture 'events" from the KVM Matrix Switch.

## **Configure the Event Manager feature in the Matrix Switch.**

To display the main menu, press and release the left control key, then press the F12 key. To navigate through the menu system, use the arrow keys to select the configuration menu needed and press [Enter]. When you press [Enter] that menu will display, an input box will display for a new value, or a list of supported choices will display. Enter or select the information needed and press [Enter]. To return to the previous page or abort an input, press the [Esc] key.

- 1. Connect a Keyboard, Mouse and Monitor to the User port (KVM#1) of the Matrix Switch and power on.
- 2. Once the diagnostic screen has cleared, press L CTRL F12 to open the Main OSD Menu.
- 3. Use the UP/Down arrow keys to highlight "SYSTEM" and press Enter.

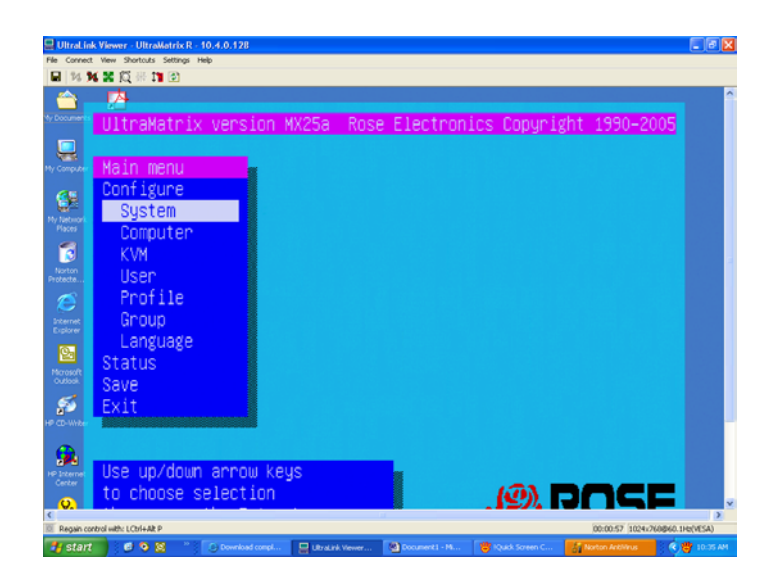

4. Use the UP/Down arrow keys to highlight "SERIAL CONTROL PROTOCOL" and press Enter.

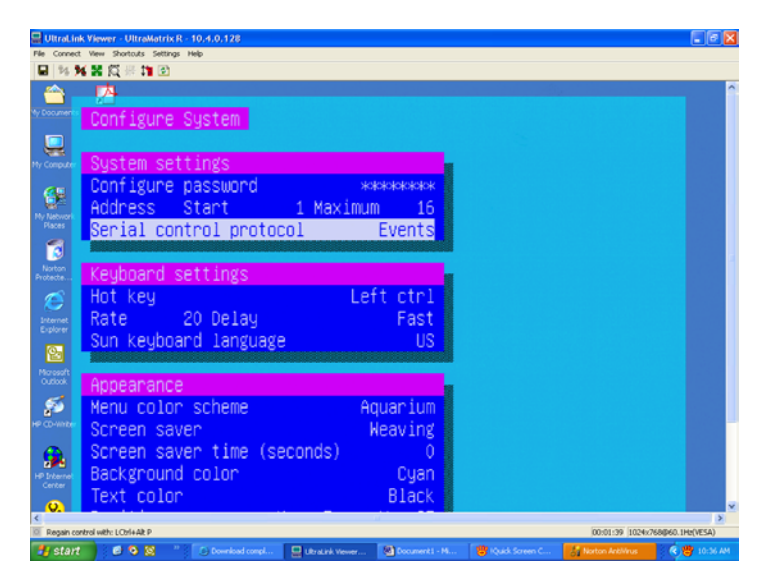

5. Use the Up/Down arrow keys to select "EVENTS" and press Enter.

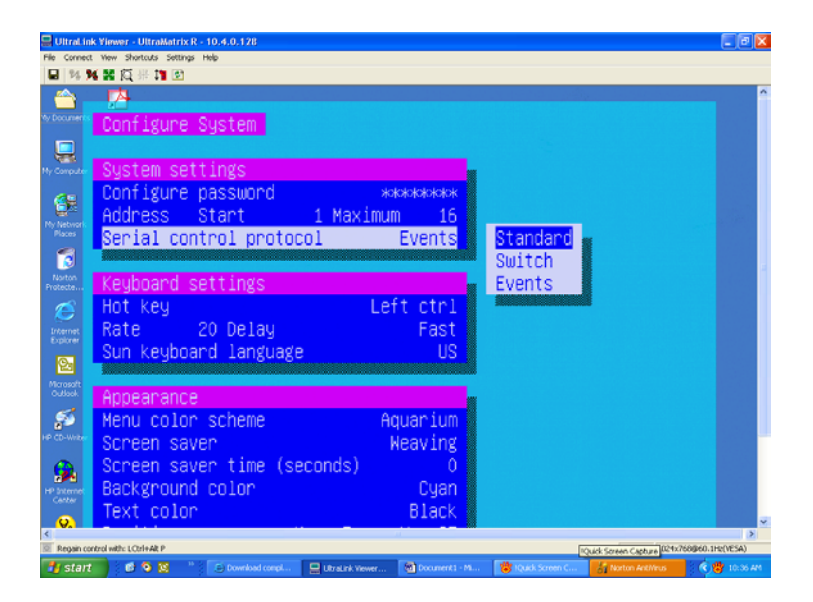

6. Now, go back to the Main Menu and SAVE the settings and EXIT from the OSD Menu

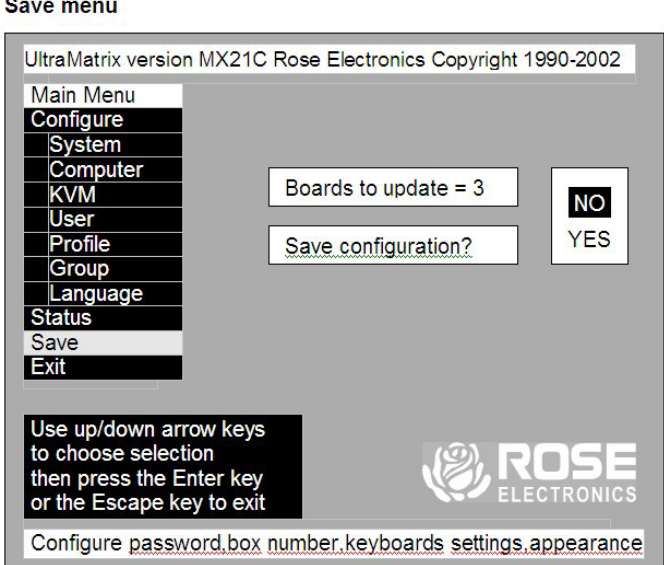

When changes are made to any configuration, they must be saved in flash memory to insure that the changes will be active after a power cycle. It is recommended that all users be logged off from all systems prior to saving any configuration changes. To save the settings, select save and press [Enter]. The UltraMatrix will check and display how

many CPU cards in the system to update. This is the total number of CPU cards (RS232 ports) in the system not counting the one to which the KVM station is connected. (Total boards – 1)

A YES/NO selection box will display. Choose "YES" to save the changes to flash memory on all powered-on UltraMatrix switches.

Choose "NO" for temporary or incorrect changes. The temporary settings will only be in effect as long as power is applied to the Unit. Once power is cycled, unsaved changes, other than the starting computer number, are lost and the previously saved configuration settings will be effective.

#### **Run the Event Manager on a PC to capture 'events" from the KVM Matrix Switch.**

The *MatrixLog.exe* file first needs to be installed on a standalone Windows PC or notebook PC.

Once installed, connect the PC to the KVM Switch via the Serial Port cable (included with the KVM switch*). \*\* Refer note about Microsoft NetFramework at end of this document* 

The cable has an RJ11 connector (KVM Switch end) and an ACC-ATRX DB9F serial adapter (CPU end).

1. Once the computer or Notebook is connected to the Matrix Switch, as shown in the diagram, then power on the Matrix Switch and wait for the diagnostic screen to complete.

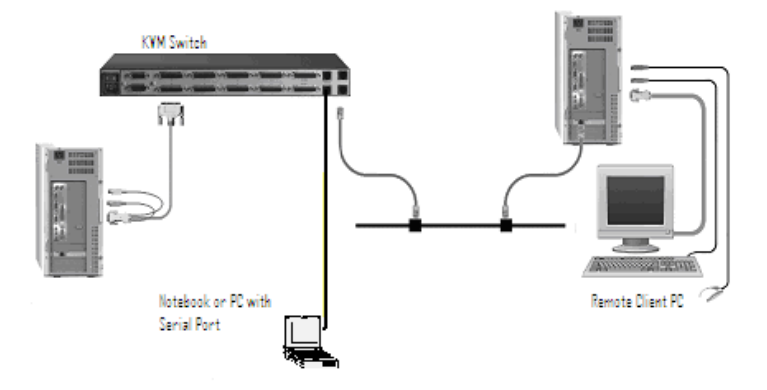

2. Power on the Notebook/PC.

3. Locate the Event Log file and open the file.

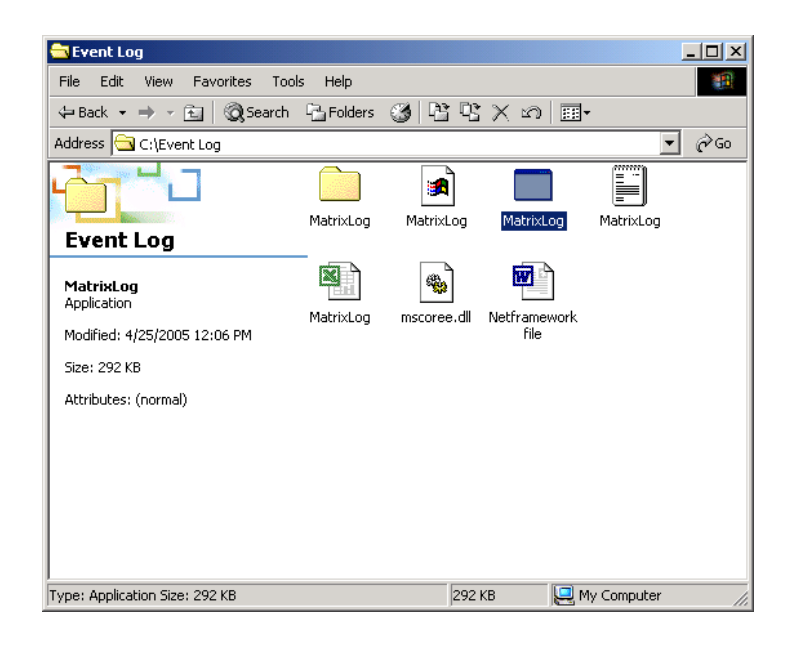

4. A *MatrixLog* icon will open in the lower right toolbar of the monitor. Locate and click this icon. The following screen will open.

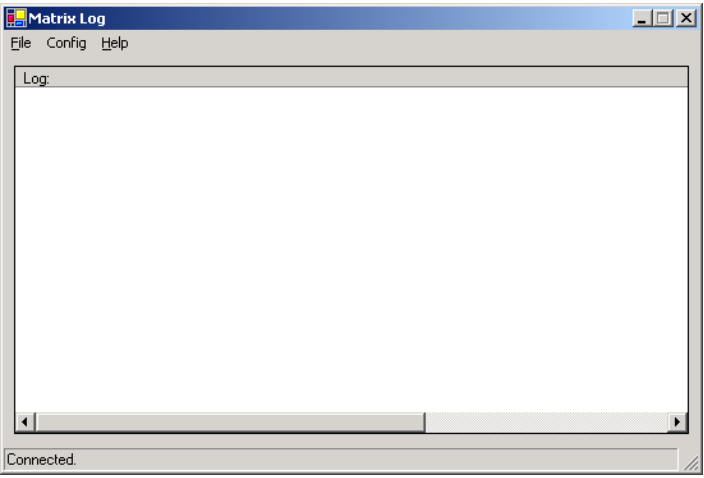

5. The *Matrix Log* is now ready to start capture of "Events" from the Matrix Switch. Any keystrokes entered on a user keyboard connected to the Matrix Switch will be captured and displayed

in the Event Log window. The *MatrixLog* has an unlimited buffer storage (depends on Hard Disc capacity). Therefore, if the *MatrixLog* is permanently open on the host PC, the user should purge the log record after archiving to the hard drive, either via Notepad or Excel capture. *Use File>> Clear Log*.

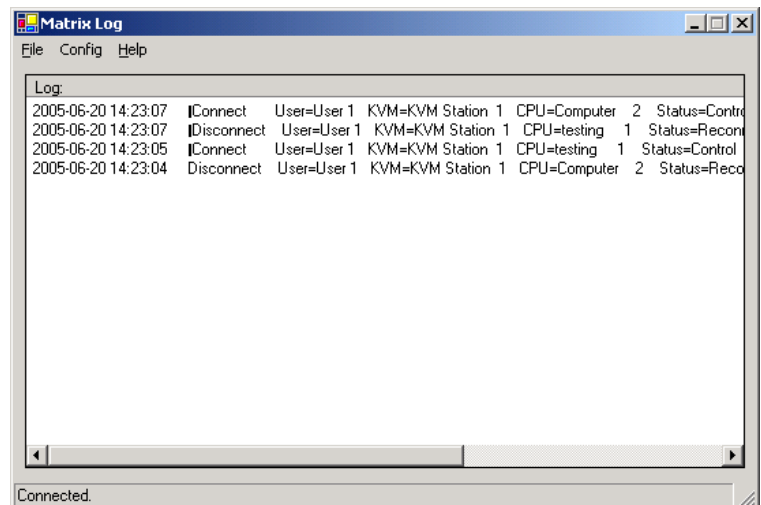

- 6. The "Events" setting outputs text messages for Connect, Disconnect, Login, and Configuration. The text message consists of an Action, User Number, KVM Station, and optionally computer name and status. The possible actions reported from the Matrix Switch are;
	- Connect, Disconnect, Unit Power-up, Login, Bad login, Logout, Config open Config close Additionally, Date and Time is provided by the capture PC.

This is an example of the event output.

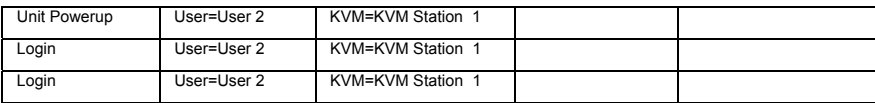

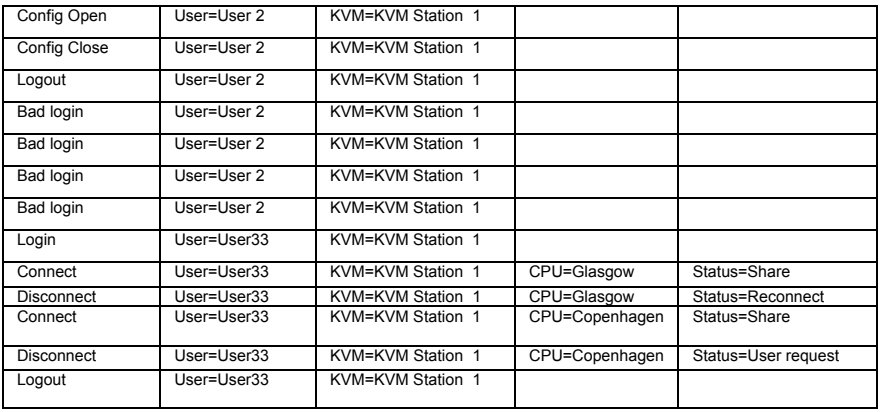

7. The *User Names* and *CPU Names* can be changed from the OSD settings on the Matrix Switch. Use [L CTRL F12] to open the OSD Menu on the Matrix Switch.

Go to *"Configure Computer"* to change the computer name, and go to *"Configure User"* to change the user names.

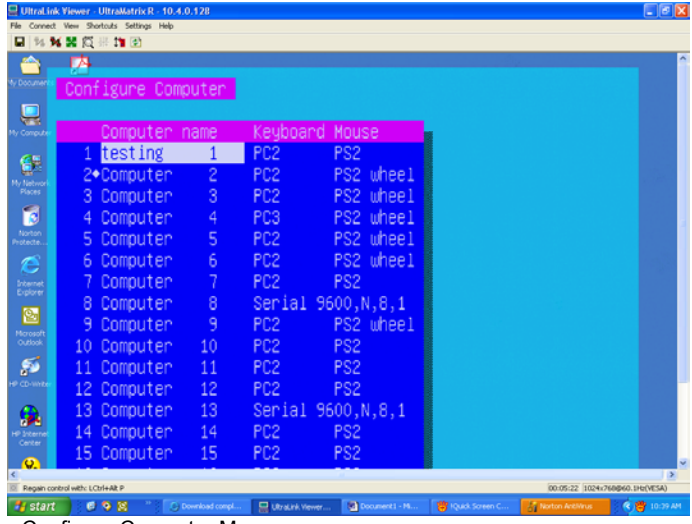

Configure Computer Menu

- 8. The event data from the Matrix Switch is combined with a Date/Time stamp provided by the capture PC. Please ensure the Date/Time settings are correct on your PC. The *MatrixLog* can export information in either Notepad or Excel format. Exporting captured data to NotePad or Excel will enable the data to be stored offline.
- 9. The FILE tab can be used to select the export destination for data captured from the Matrix Switch.

# *FILE >> Open Log With >> Text Editor or Excel*

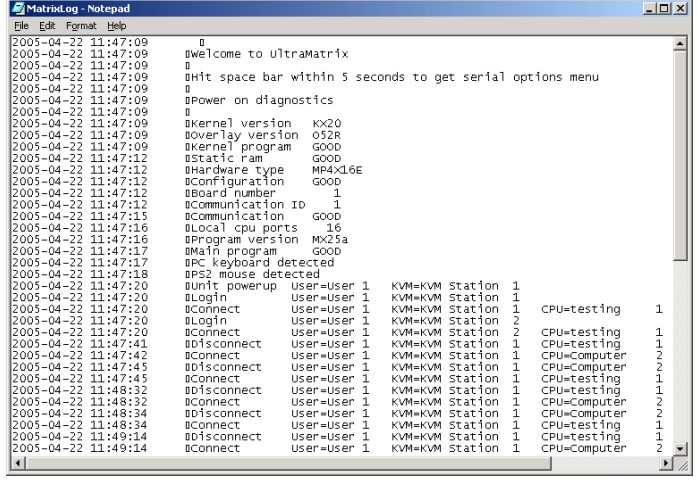

Notepad File Capture Format

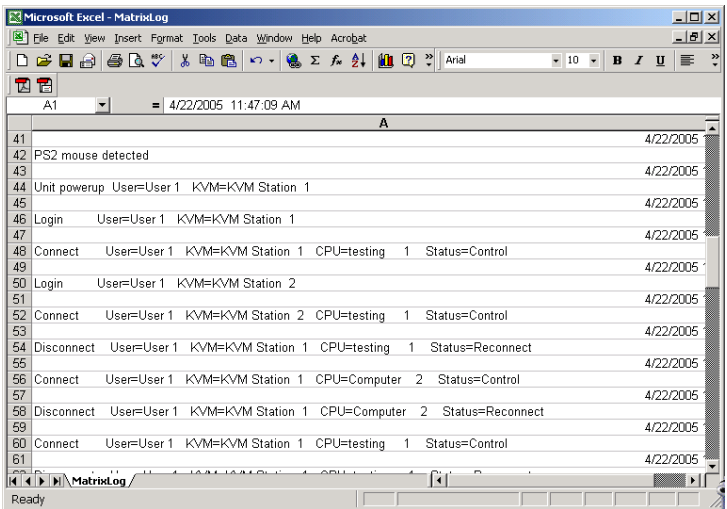

Excel File Capture Format

#### **Installing NetFramework.**

The *MatrixLog.exe* file requires the following files to be installed on the notebook or PC.

*1) check the File (mscoree.dll) to see whether it is installed on your computer. If not please copy it to your computer at Windows\system32.*

*2) the MatrixLog.exe also requires Microsoft Net.framwork. You can obtain the file at this link.*

[http://www.microsoft.com/downloads/details.aspx?FamilyId=262D25](http://www.microsoft.com/downloads/details.aspx?FamilyId=262D25E3-F589-4842-8157-034D1E7CF3A3&displaylang=en) [E3-F589-4842-8157-034D1E7CF3A3&displaylang=en](http://www.microsoft.com/downloads/details.aspx?FamilyId=262D25E3-F589-4842-8157-034D1E7CF3A3&displaylang=en)

Copyright Rose Electronics 1990 **–** 2005. All rights reserved. No part of this manual may be reproduced, stored in a retrieval system, or transcribed in any form or any means, electronic or mechanical, including photocopying and recording, without the prior written permission of Rose Electronics.

Rose Electronics Part # MAN-UMX/EM **–** 1.0 **Printed In the United States of America ■ Revision 1.0** 

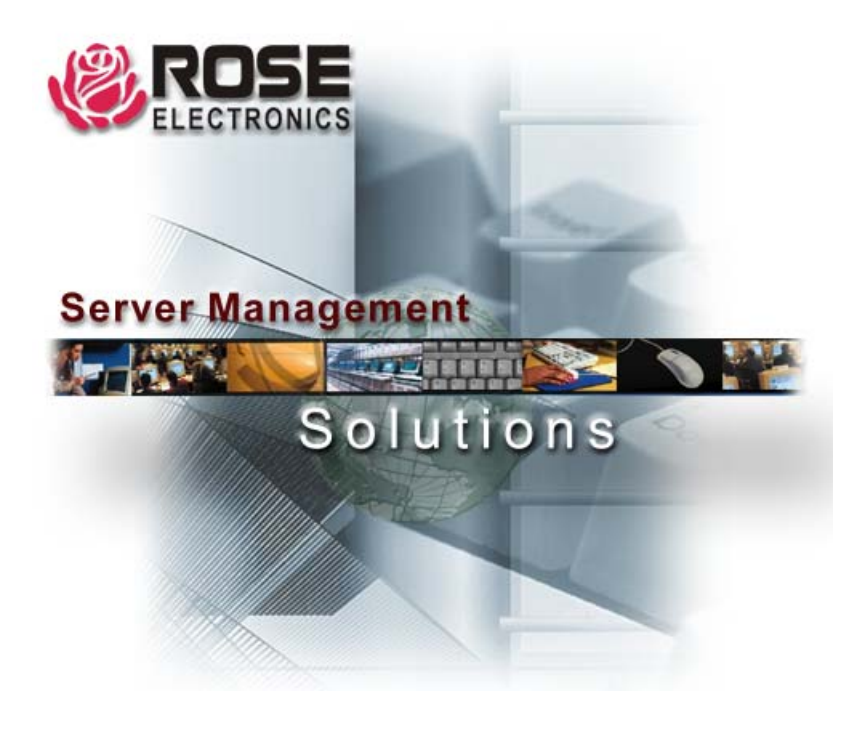

Houston, Texas 77099

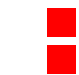

10707 Stancliff Road Phone: (281) 933-7673<br>
Houston, Texas 77099 Phone: (281) 933-7673